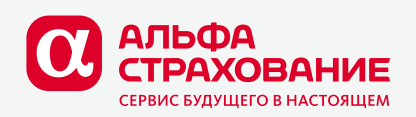

# **Пролонгация многолетних договоров через АльфаИпотеку**

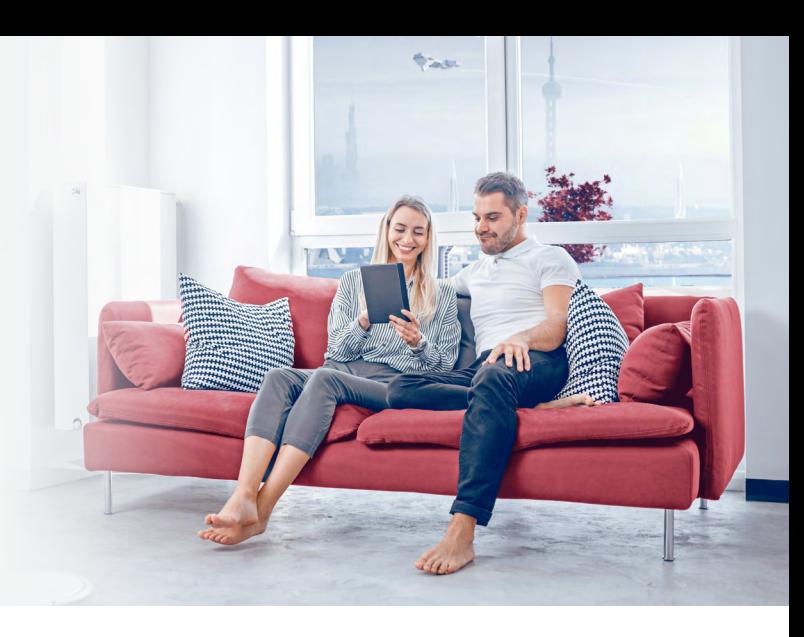

## **1. Найдите договор через поиск в меню пролонгации по ФИО заемщика или Номеру договора.**

## **2. Введите ОСЗ и создайте проект пролонгации по кнопке «Продлить договор».**

Система автоматически создаст новый договор с типом «Пролонгация» на основе данных предыдущего договора. Если к договору были оформлен(-ы) допник(-и), то пролонгированный договор будет создан с учетом изменений, внесенных в договор допником(-ами).

Проект пролонгации договора создается на ближайший неоплаченный страховой период.

Предыдущая версия договора при создании проекта пролонгации перестает существовать в системе. Вместо нее в системе появляется новая версия договора, созданная из первоначального договора, обогащенная данными из дополнительных соглашений к договору в UNICUS (если они были оформлены к договору).

До завершения оформления пролонгации проекту пролонгации присваивается временный номер. После перевода проекта пролонгации в статус «Оформлен», договору снова присваивается номер первоначального (пролонгируемого) договора.

Поиск проекта пролонгации в Журнале договоров может быть осуществлен как по временному номеру проекта, так и по Номеру первоначального договора.

## **3. Проверьте статус проекта пролонгации.**

Статус **«Договор.Новый»** означает, что проект пролонгации полностью заполнен и можно переходить к оформлению.

Статус **«Анкета»** означает, что в проекте пролонгации необходимо дозаполнить поля, которые система не смогла заполнить автоматически из предыдущего договора.

Чтобы увидеть, каких данных не хватает, нажмите на кнопку «Сохранить» — система подсветит красным поля, которые необходимо заполнить. Чаще всего, это Кадастровый номер, Рыночная стоимость, Номер кредитного договора.

Введите недостающие данные, нажмите «Сохранить», далее — «В полис».

Рыночную стоимость объекта можно посмотреть из копии Отчета об оценки во Вложениях к договору. Если по каким-то причинам у вас нет информации о Рыночной стоимости объекта страхования, в поле Рыночная стоимость введите Страховую сумму.

Если у вас нет информации о Кадастровом номере объекта страхования или Номере кредитного договора, поставьте пробел. Для выставления счета на оплату очередного страхового взноса эти данные не нужны.

# **4. Проверьте и подтвердите вместе с Заемщиком:**

## **Паспортные данные Заемщика, указанные в договоре.**

Если Заемщик сообщает о смене паспорта, необходимо оформить дополнительное соглашение к договору. Если вы являетесь Агентом 5-го канала, для подготовки дополнительного соглашения обратитесь к AlfaFriend.

После оформления дополнительного соглашения необходимо вернуться к проекту пролонгации и нажать на кнопку «Обновить» для того, чтобы новые паспортные данные Заемщика подтянулись в проект.

- **Контакты Заемщика. При необходимости скорректируйте Телефон и email.**
- **Размер ОСЗ и Ставку по кредиту.**

**Важно:** После перевода пролонгации в статус «Оформлен», изменить условия пролонгации можно будет только через оформление дополнительного соглашения к договору.

## **5. Завершите оформление пролонгации договора по кнопке «Оформить пролонгацию».**

Проект пролонгации будет переведен в статус «Оформлен». Временный номер договора будет изменен на номер первоначального договора, пролонгация будет интегрирована в UNICUS.

Данные о Продавце по договору, Канале продаж, Подразделении, Менеджере по договору будут скопированы из первоначального договора вне зависимости от того, кто пролонгировал договор в АльфаИпотеке.

В ближайшее время данный алгоритм будет скорректирован: Менеджером по договору при пролонгации будет тот, кто оформил пролонгацию в АльфаИпотеке.

## **6. Направьте клиенту предложение о пролонгации договора по кнопке «Оплатить».**

Предложение может быть направлено на Телефон или Почту.

Клиент получит на Телефон или Почту ссылку на предложение о пролонгации договора с одним доступным способом оплаты — банковской картой онлайн по ссылке из предложения.

Предложение действует до Крайнего срока оплаты, который рассчитывается как Дата начала страхового периода + Льготный период (зависит от Банка) + 5 дней.

Предложение может быть направлено Клиенту на Почту или Телефон неограниченное количество раз. Повторите отправку, если Клиент потерял письмо со ссылкой.

После оплаты Заемщиком премии, статус договора будет изменен на «Оплачен картой».